## **Drum Rack Buddy Manual**

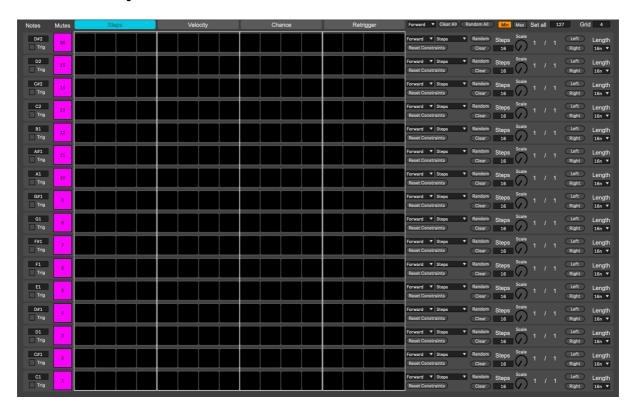

Thank you for purchasing the Drum Rack Buddy by Ned Rush and Isotonik Studios.

The Drum Rack Buddy is a Max For Live Midi plugin for quick and basic to deep and obscure sequencing of Drum Racks in Ableton Live.

Once you have installed the Live Pack, to open the Drum Rack Buddy (DRB), drag the device from the Browser onto a Midi Track in Live.

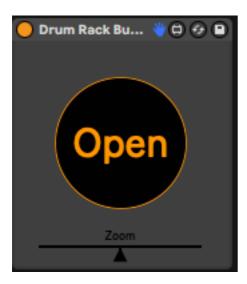

You will be presented with this. Since the DRB uses a floating pop out interface, you'll need to click the Open but to open it. Beneath that button is the Zoom slider. Since the DRB is quite a large interface, the Zoom allows you to resize it to fit your computer's monitor.

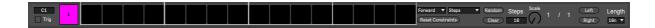

The DRB is a 16 track sequencer for Drum Racks (or any instrument) designed for sequencing drums and percussion.

As all 16 tracks are the same, we will look at Track 1 to explain the features moving from left to right.

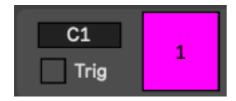

Starting on the far left, we have which note that track will be triggering. Please note that the DRB defaults to the same default note layout as Drum Racks in Ableton (C1) but you are free to assign each track to any note you want. You also have a Trig button to preview the sound on that note cell in a loaded Drum Rack, and a Mute button to Mute that track. This does not mute the cell in the Drum Rack, only the sequence.

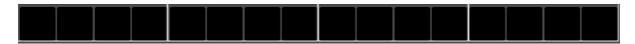

Moving along we have the sequencer. This changes depending on whether you are in Steps, Velocity, Chance or Retrigger. Click here to edit the sequence.

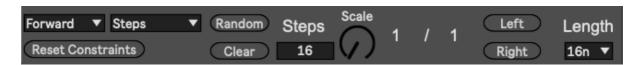

Finally on the far right we have the Track Controls. This allows you to modify the tracks sequence behaviour.

The first menu sets the direction in which the sequencer will move.

The second menu sets whether you are editing steps or constraints when on the Steps page. Constraints allows you to set steps that will not be randomised when pressing the Random button.

The Random button will randomise the sequence. Please note that this button only randomises the sequence for which ever page you are on (for example, if you are on the Velocity page, it will only randomise that sequence).

Reset Constraints returns all steps that were removed from randomisation.

Clear clears all steps when in the Steps page. On all other pages, this button does nothing.

Steps allows you to step how many steps the sequence has on each track.

Scale is the scale ratio for the rate at which the sequencer will advance for that track. For example, 1/1 or 2/2 is normal speed ( $16^{th}$  notes over one bar). 2/1 is half speed.  $\frac{1}{2}$  is twice the speed.

Left and Right buttons allows you to shift the sequencer either left or right depending on which sequencer page you are on.

Length sets the note length of a step event.

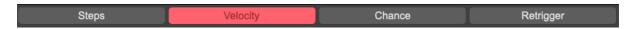

At the top is the Pages tab. Click here to access the various pages and edit sequences.

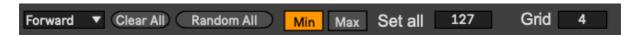

In the top right are the Global Controls.

The first menu sets directions for all tracks.

Clear all clears all steps.

Random All will randomise all tracks. Please note this only applies to the currently selected page.

Min Max sets all tracks to either minimum or maximum values. Please note this only applies to the currently selected page.

Set all allows you to dial in values manually for all tracks. Please note this only applies to the currently selected page.

Grid allows you to adjust the spacing of the white grid over the sequencer. This is simply a visual aid to see better certain step groups in the sequencer.

We hope you enjoy the Drum Rack Buddy. If you decide to share any of your work on social media, feel free to tag @nedrush and @isotonikstudios so we can check it out.